#### **COMPREHENSIVE SERVICES**

We offer competitive repair and calibration services, as well as easily accessible documentation and free downloadable resources.

#### **SELL YOUR SURPLUS**

We buy new, used, decommissioned, and surplus parts from every NI series. We work out the best solution to suit your individual needs. Sell For Cash MM Get Credit MM Receive a Trade-In Deal

**OBSOLETE NI HARDWARE IN STOCK & READY TO SHIP** 

We stock New, New Surplus, Refurbished, and Reconditioned NI Hardware.

A P E X W A V E S

**Bridging the gap between the** manufacturer and your legacy test system.

> 1-800-915-6216 ⊕ www.apexwaves.com sales@apexwaves.com

 $\triangledown$ 

All trademarks, brands, and brand names are the property of their respective owners.

**Request a Quote** *[PXIe-7902](https://www.apexwaves.com/modular-systems/national-instruments/pxi-digital-instruments/PXIe-7902?aw_referrer=pdf)* $\blacktriangleright$  CLICK HERE

#### GETTING STARTED GUIDE

# PXIe-7902

#### High-Speed Serial Module

This document explains how to install and begin using your PXIe-7902 high-speed serial module.

For more information about features and programming, refer to the *NI High-Speed Serial Instruments User Manual*. For device specifications, refer to the *PXIe-7902 Specifications*.

For the most current versions of documentation, visit *[ni.com/manuals](http://www.ni.com/manuals)*.

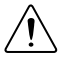

**Caution** The protection provided by this product may be impaired if it is used in a manner not described in this document.

## **Contents**

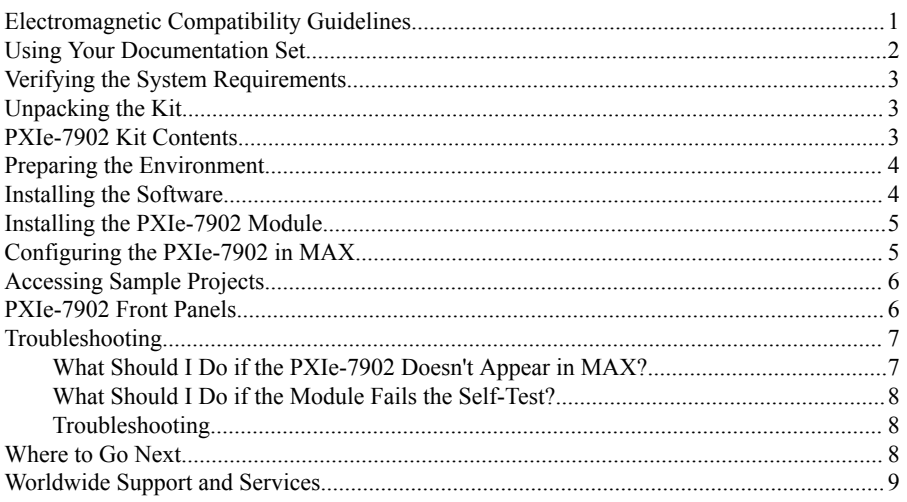

## Electromagnetic Compatibility Guidelines

This product was tested and complies with the regulatory requirements and limits for electromagnetic compatibility (EMC) stated in the product specifications. These requirements and limits provide reasonable protection against harmful interference when the product is operated in the intended operational electromagnetic environment.

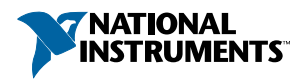

<span id="page-2-0"></span>This product is intended for use in industrial locations. However, harmful interference may occur in some installations, when the product is connected to a peripheral device or test object, or if the product is used in residential or commercial areas. To minimize interference with radio and television reception and prevent unacceptable performance degradation, install and use this product in strict accordance with the instructions in the product documentation.

Furthermore, any changes or modifications to the product not expressly approved by National Instruments could void your authority to operate it under your local regulatory rules.

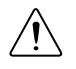

**Caution** To ensure the specified EMC performance, operate this product only with shielded cables and accessories.

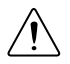

**Caution** To ensure the specified EMC performance, the length of all I/O cables must be no longer than 3 m (10 ft).

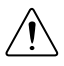

**Caution** To ensure the specified EMC performance, you must install PXI EMC Filler Panels, National Instruments part number 778700-01, in all open chassis slots. A kit of six single slot EMC Filler Panels can be ordered directly from NI by visiting ni.com/info and entering partnumber.

# Using Your Documentation Set

Refer to the following table to learn how to use your documentation set.

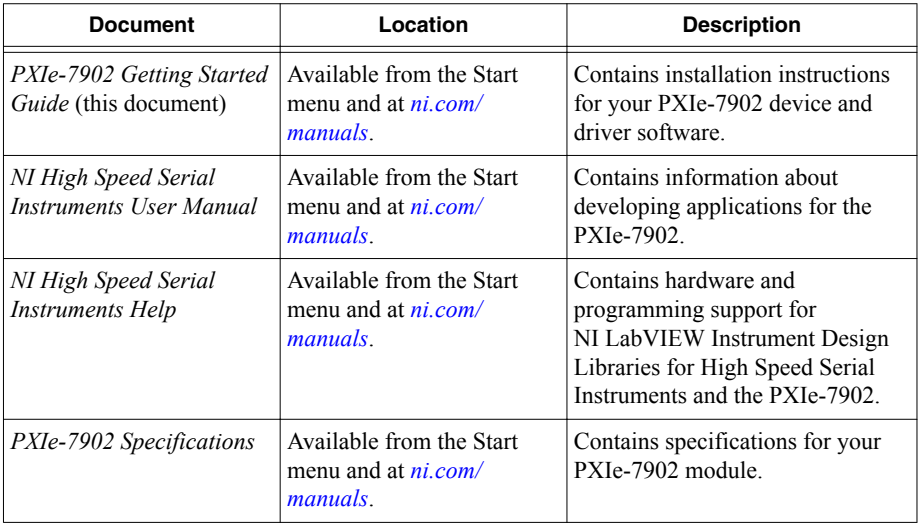

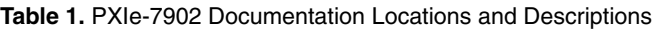

# <span id="page-3-0"></span>Verifying the System Requirements

To use the NI LabVIEW Instrument Design Libraries for High Speed Serial Instruments instrument driver, your system must meet certain requirements.

Refer to the product readme, which is available on the driver software media or online at *[ni.com/manuals](http://www.ni.com/manuals)*, for more information about minimum system requirements, recommended system, and supported application development environments (ADEs).

## Unpacking the Kit

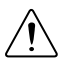

**Caution** To prevent electrostatic discharge (ESD) from damaging the device, ground yourself using a grounding strap or by holding a grounded object, such as your computer chassis.

- 1. Touch the antistatic package to a metal part of the computer chassis.
- 2. Remove the device from the package and inspect the device for loose components or any other sign of damage.

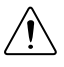

**Caution** Never touch the exposed pins of connectors.

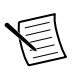

**Note** Do not install a device if it appears damaged in any way.

3. Unpack any other items and documentation from the kit.

Store the device in the antistatic package when the device is not in use.

#### PXIe-7902 Kit Contents

The following items are included in the device kit:

- The PXIe-7902
- The NI LabVIEW Instrument Design Libraries for High Speed Serial Instruments driver software media
- Documentation:
	- *Read Me First: Safety and Electromagnetic Compatibility*
	- *Maintain Forced-Air Cooling Note to Users*
	- *PXIe-7902 Getting Started Guide* (this document)

## <span id="page-4-0"></span>Preparing the Environment

Ensure that the environment you are using the PXIe-7902 in meets the following specifications.

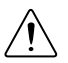

**Caution** Do not use the PXIe-7902 in a manner not specified in this document. Product misuse can result in a hazard. You can compromise the safety protection built into the product if the product is damaged in any way. If the product is damaged, return it to NI for repair.

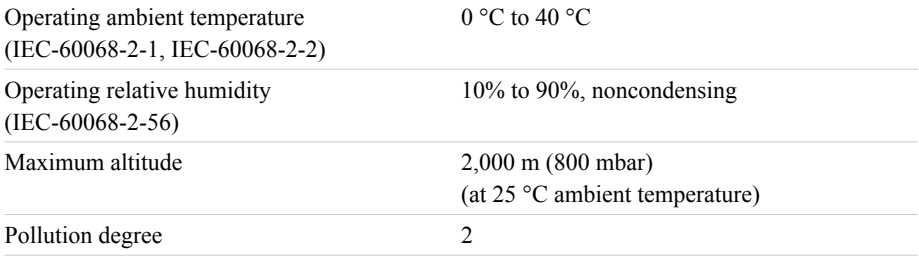

Indoor use only.

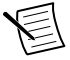

**Note** Refer to the *PXIe-7902 Specifications* at *[ni.com/manuals](http://www.ni.com/manuals)* for complete specifications.

#### Installing the Software

You must install the NI LabVIEW Instrument Design Libraries for High Speed Serial Instruments driver software before installing the PXIe-7902.

1. Install LabVIEW. Refer to the *LabVIEW Installation Guide* for installation instructions and system requirements. Refer to the *LabVIEW Upgrade Notes* for additional information about upgrading to the most recent version of LabVIEW.

Documentation for LabVIEW is available at *[ni.com/manuals](http://www.ni.com/manuals)* and by selecting **Start**»**All Programs**»**National Instruments**»**LabVIEW**»**LabVIEW Manuals**.

2. Install the LabVIEW FPGA Module. Refer to the *LabVIEW FPGA Module Release and Upgrade Notes* for installation instructions and information about getting started with the LabVIEW FPGA Module.

Documentation for the LabVIEW FPGA Module is available is available at *[ni.com/](http://www.ni.com/manuals) [manuals](http://www.ni.com/manuals)* and by selecting **Start**»**All Programs**»**National Instruments**»**LabVIEW**» **LabVIEW Manuals**.

3. Install the NI LabVIEW Instrument Design Libraries for High Speed Serial Instruments Help driver. Refer to the *NI High Speed Serial Instruments Readme* on the NI LabVIEW Instrument Design Libraries for High Speed Serial Instruments installation media for system requirements and installation instructions for the NI LabVIEW Instrument Design Libraries for High Speed Serial Instruments driver.

<span id="page-5-0"></span>For the latest version of the NI LabVIEW Instrument Design Libraries for High Speed Serial Instruments driver, visit *[ni.com/downloads](http://www.ni.com/downloads)*

Documentation for the NI LabVIEW Instrument Design Libraries for High Speed Serial Instruments driver is available at *[ni.com/manuals](http://www.ni.com/manuals)* and by selecting **Start**»**All Programs**» **National Instruments**»**High Speed Serial Instruments**»**High Speed Serial Instruments Documentation**.

#### Installing the PXIe-7902 Module

**Note** You must install the software before you install the hardware.

- 1. Power off and unplug the chassis. Refer to your chassis manual to install or configure the chassis.
- 2. Identify a supported module slot in the chassis. The figure below shows the symbols that indicate the slot types in the chassis.

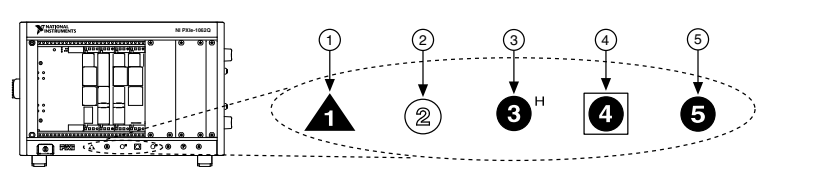

#### **Figure 1.** Symbols for Module Slots

- 1. PXI Express System Controller Slot
- 4. PXI Express System Timing Slot
- 2. PXI Peripheral Slot
- 3. PXI Express Hybrid Peripheral Slot
- 5. PXI Express Peripheral Slot

PXI Express devices can be placed only in PXI Express slots and PXIe Express Hybrid slots. Refer to the chassis documentation for details.

- 3. Remove the filler panel of an unused module slot.
- 4. Touch any metal part of the chassis to discharge any static electricity. Place the module edges into the module guides at the top and bottom of the chassis, and slide the module into the chassis until the module is fully inserted.
- 5. Secure the device front panel to the chassis front panel mounting rail using the front panel mounting screws.
- 6. Plug in and power on the chassis.

# Configuring the PXIe-7902 in MAX

Use Measurement & Automation Explorer (MAX) to configure your National Instruments hardware. MAX informs other programs about which devices reside in the system and how they are configured. MAX is automatically installed with NI LabVIEW Instrument Design Libraries for High Speed Serial Instruments.

1. Launch MAX by navigating to **Start**»**All Programs**»**National Instruments**»**NI MAX** or by clicking the NI MAX desktop icon.

- <span id="page-6-0"></span>2. In the Configuration pane, expand **Devices and Interfaces** to see the list of installed devices. Installed devices appear under the name of their associated chassis.
- 3. Expand your **Chassis** tree item. MAX lists all devices installed in the chassis. Your default device names may vary.

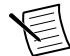

**Note** If you do not see your module listed, press <F5> to refresh the list of installed modules. If the module is still not listed, power off the system, ensure the module is correctly installed, and restart.

- 4. Record the device identifier MAX assigns to the hardware. Use this identifier when programming the PXIe-7902.
- 5. The MAX self-test performs a basic verification of hardware resources. To self-test a module in MAX, right click the module and select **Self-Test**.

If any module fails the self-test, refer to the *Troubleshooting* section of this document.

#### Accessing Sample Projects

NI LabVIEW Instrument Design Libraries for High Speed Serial Instruments includes sample projects to help you get started designing for the PXIe-7902.

- 1. Launch LabVIEW.
- 2. Select **Create Project**.
- 3. In the **Create Project** dialog box, select **High-Speed Serial** and select a sample project for your device.
- 4. Click **Next**.
- 5. Configure the **Project Name**, **Project Root**, and **File Name Prefix (Optional)** fields.
- 6. Click **Finish**.

#### PXIe-7902 Front Panels

The following figure shows the available signals on the PXIe-7902.

<span id="page-7-0"></span>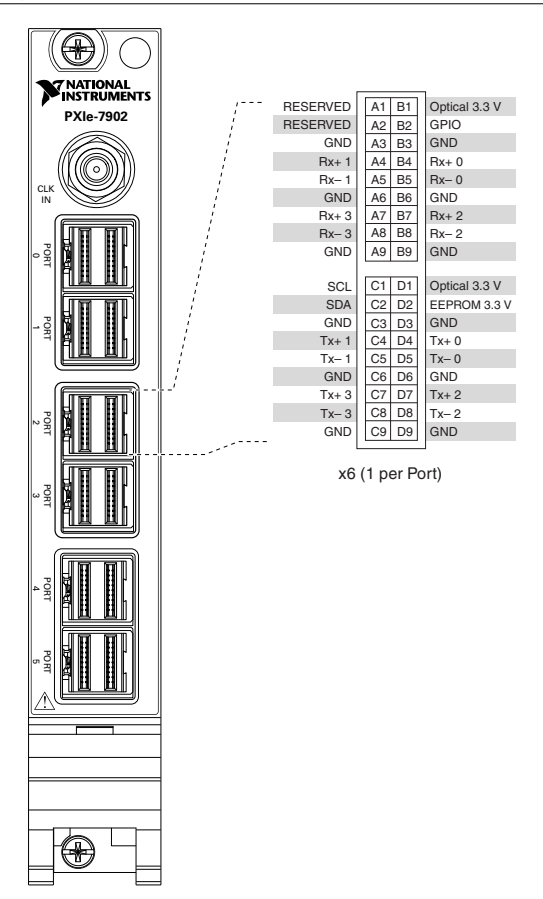

#### **Troubleshooting**

#### What Should I Do if the PXIe-7902 Doesn't Appear in MAX?

- 1. In the MAX configuration tree, expand **Devices and Interfaces**.
- 2. Expand the **Chassis** tree to see the list of installed hardware, and press <F5> to refresh the list.
- 3. If the module is still not listed, power off the system, ensure that all hardware is correctly installed, and restart the system.
- 4. Navigate to the Device Manager.

<span id="page-8-0"></span>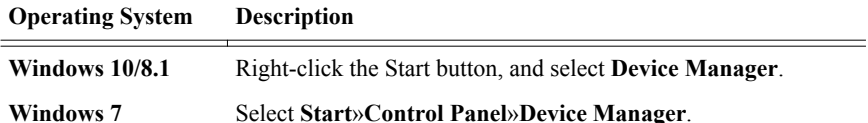

5. If you are using a PXI or PXI Express controller, verify that a **National Instruments** entry appears in the **System Devices** list. Reinstall NI LabVIEW Instrument Design Libraries for High Speed Serial Instruments and the module if error conditions appear in the list. If you are using an MXI controller, right-click **PCI-to-PCI Bridge**, and select **Properties** from the shortcut menu to verify that the bridge is enabled.

#### What Should I Do if the Module Fails the Self-Test?

- 1. Restart the system.
- 2. Launch MAX, and perform the self-test again.
- 3. Power off the chassis.
- 4. Reinstall the failed module in a different slot.
- 5. Power on the chassis.
- 6. Perform the self-test again.

#### **Troubleshooting**

If an issue persists after you complete a troubleshooting procedure, contact NI technical support or visit *[ni.com/support](http://www.ni.com/support)*.

#### Where to Go Next

Refer to the following figure for information about other product tasks and associated resources for those tasks.

<span id="page-9-0"></span>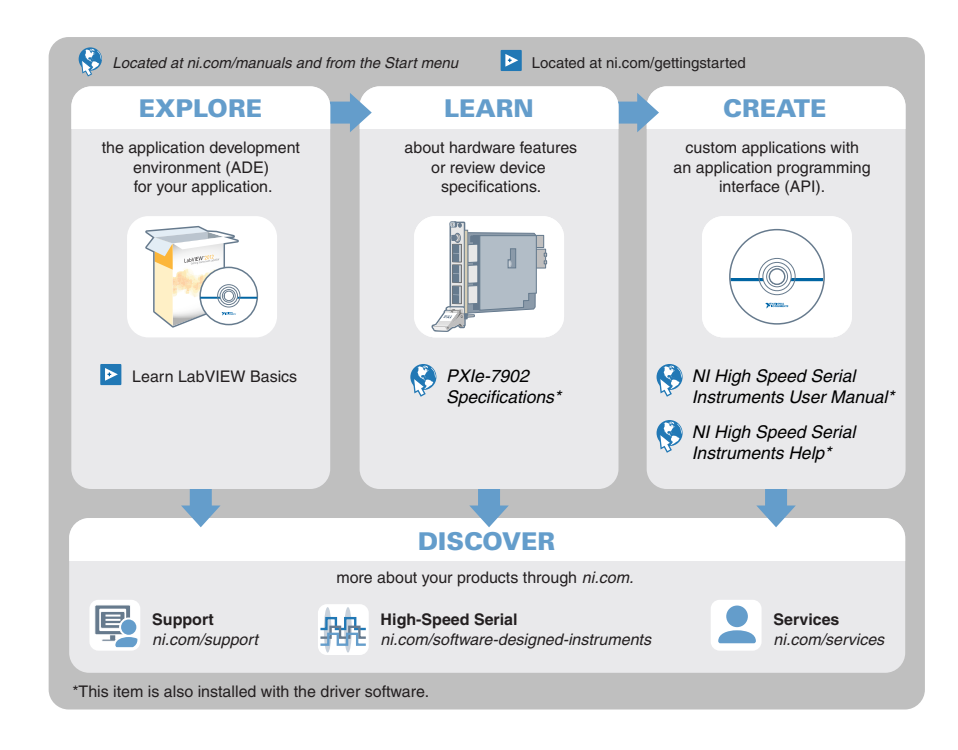

## Worldwide Support and Services

The NI website is your complete resource for technical support. At *[ni.com/support](http://www.ni.com/support)*, you have access to everything from troubleshooting and application development self-help resources to email and phone assistance from NI Application Engineers.

Visit *[ni.com/services](http://www.ni.com/services)* for NI Factory Installation Services, repairs, extended warranty, and other services.

Visit *[ni.com/register](http://www.ni.com/register)* to register your NI product. Product registration facilitates technical support and ensures that you receive important information updates from NI.

A Declaration of Conformity (DoC) is our claim of compliance with the Council of the European Communities using the manufacturer's declaration of conformity. This system affords the user protection for electromagnetic compatibility (EMC) and product safety. You can obtain the DoC for your product by visiting *[ni.com/certification](http://www.ni.com/certification)*. If your product supports calibration, you can obtain the calibration certificate for your product at *[ni.com/calibration](http://www.ni.com/calibration)*.

NI corporate headquarters is located at 11500 North Mopac Expressway, Austin, Texas, 78759-3504. NI also has offices located around the world. For telephone support in the United States, create your service request at *[ni.com/support](http://www.ni.com/support)* or dial 1 866 ASK MYNI (275 6964). For

telephone support outside the United States, visit the *Worldwide Offices* section of *[ni.com/](http://www.ni.com/niglobal) [niglobal](http://www.ni.com/niglobal)* to access the branch office websites, which provide up-to-date contact information, support phone numbers, email addresses, and current events.

Information is subject to change without notice. Refer to the NI Trademarks and Logo Guidelines at ni.com/trademarks for information on NI trademarks. Other product and company names mentioned herein are trademarks or trade names of their respective companies. For patents covering NI products/technology, refer to the appropriate location: **Help**»**Patents** in your software, the patents.txt file on your media, or the National Instruments Patent Notice at ni.com/patents. You can find information about end-user license agreements (EULAs) and third-party legal notices in the readme file for your NI product. Refer to the *Export Compliance Information* at  $n$ ,  $com/lead/export-compliance$  for the NI global trade compliance policy and how to obtain relevant HTS codes, ECCNs, and other import/export data. NI MAKES NO EXPRESS OR IMPLIED WARRANTIES AS TO THE ACCURACY OF THE INFORMATION CONTAINED HEREIN AND SHALL NOT BE LIABLE FOR ANY ERRORS. U.S. Government Customers: The data contained in this manual was developed at private expense and is subject to the applicable limited rights and restricted data rights as set forth in FAR 52.227-14, DFAR 252.227-7014, and DFAR 252.227-7015.

© 2017 National Instruments. All rights reserved.